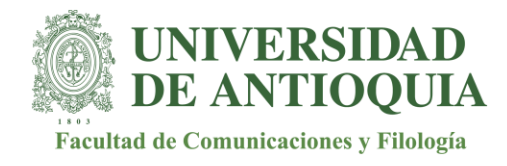

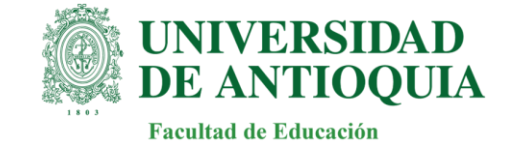

## **Indicaciones para inscribirse en el portal de la UdeA, Ruta de doble titulación**

**Paso 1: Autenticarse en el portal de la UdeA**, en la opción de **Estudiantes** y posteriormente localizar la pestaña de **"Certificados, formatos trámites y solicitudes"** como lo indica la imagen:

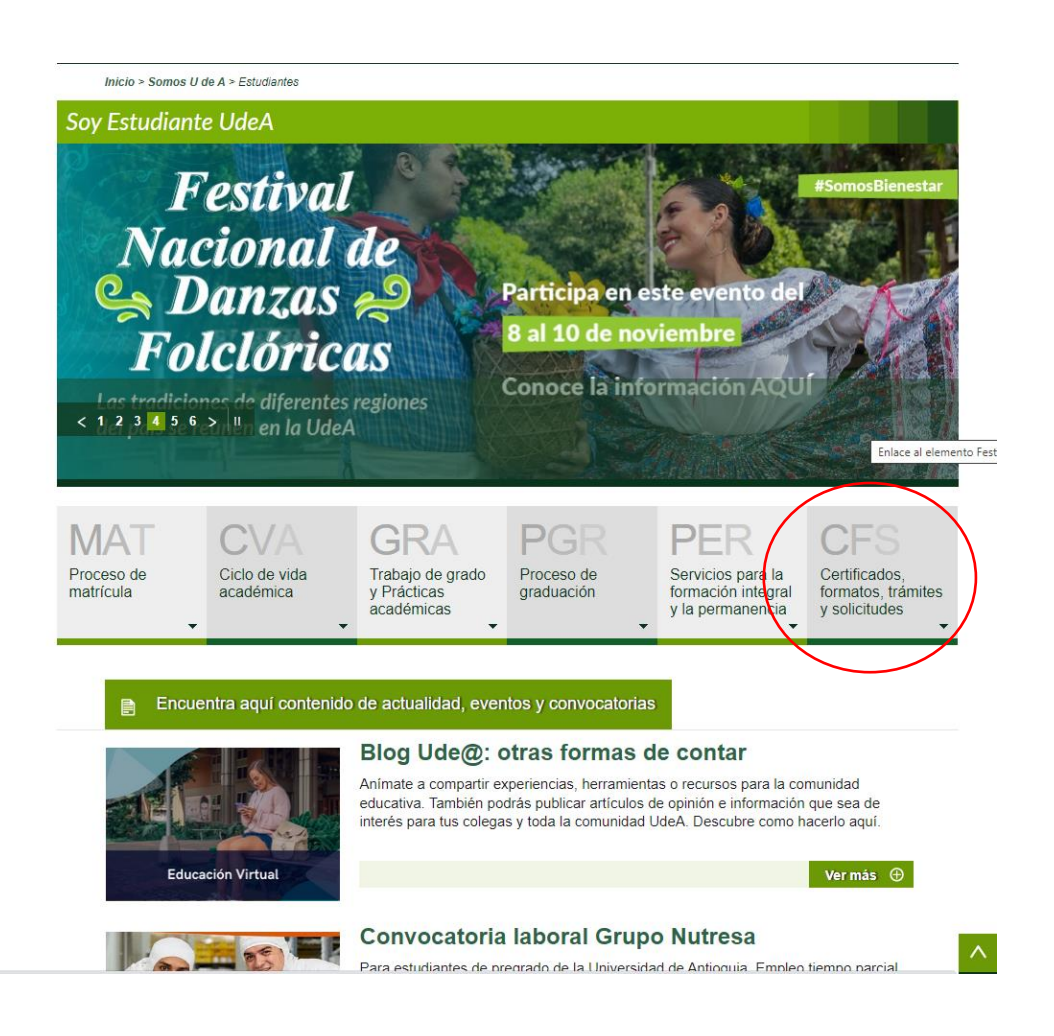

Universidad de Antioquia Ciudad Universitaria: Calle 67 # 53-108 – Recepción de Correspondencia: Calle 70 Nº 52-21 Conmutador: 219 59 00 - Faxes: 219 89 38, 263 82 82 – Apartado: 1226 Web: http://www.udea.edu.co Medellín, Colombia

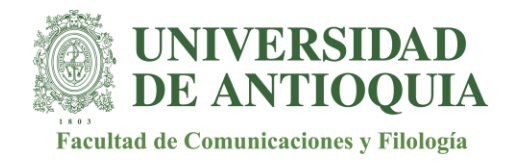

.<br>U

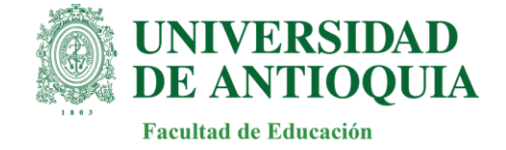

## **Paso 2:** En este menú desplegable debe seleccionar la opción de **"Pregrado":**

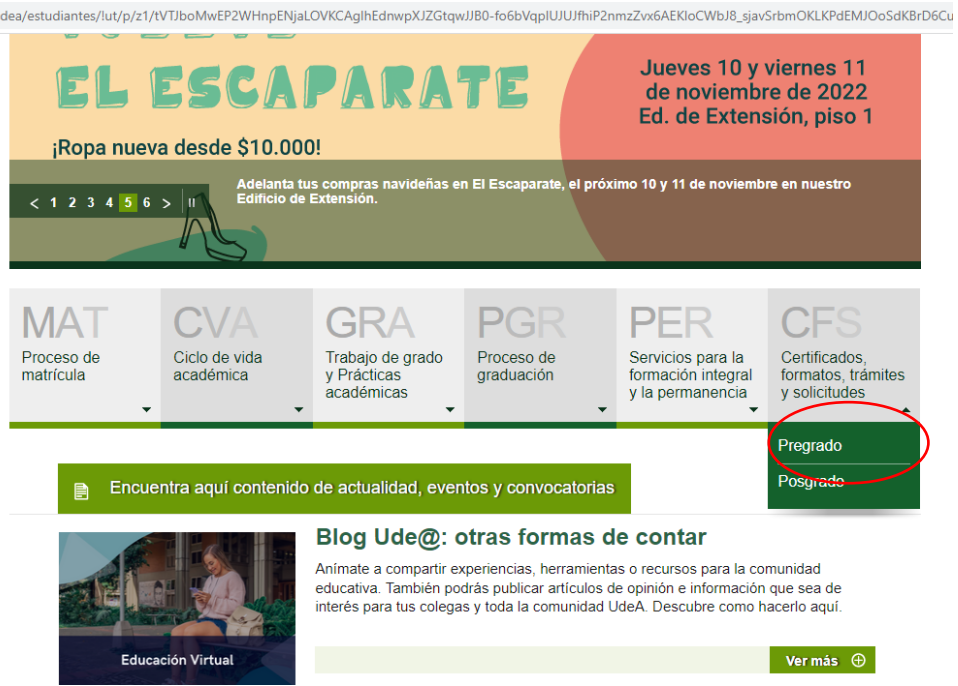

**Paso 3:** Luego de acceder al espacio de **Pregrado**, debe bajar y localizar la opción de **"Ruta de doble titulación"** y dar click en **"Ver más"**

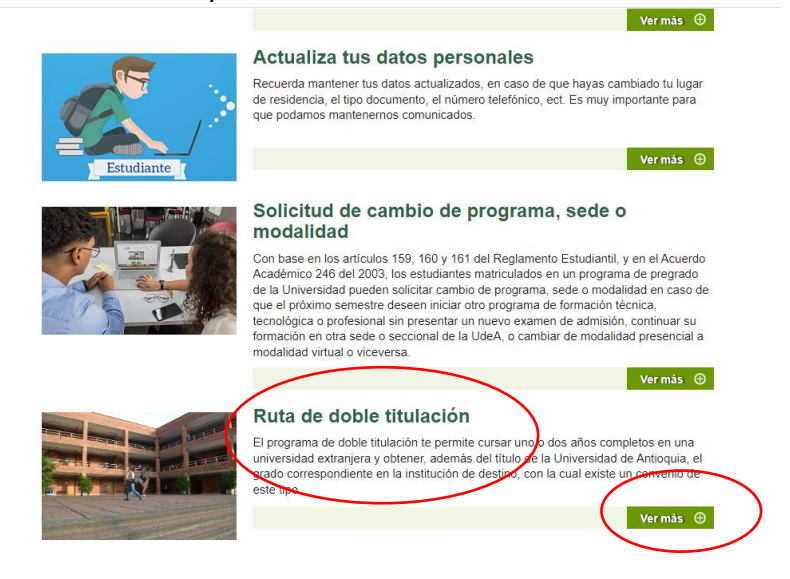

Universidad de Antioquia Ciudad Universitaria: Calle 67 # 53-108 – Recepción de Correspondencia: Calle 70 Nº 52-21 Conmutador: 219 59 00 - Faxes: 219 89 38, 263 82 82 – Apartado: 1226 Web: http://www.udea.edu.co Medellín, Colombia

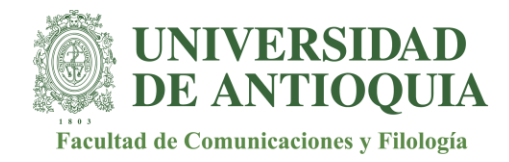

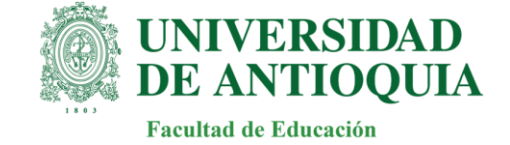

**Paso 4**: Cuando ingrese al contenido de **Ruta de doble titulación** debe seleccionar la opción que dice **"Inscripción"**:

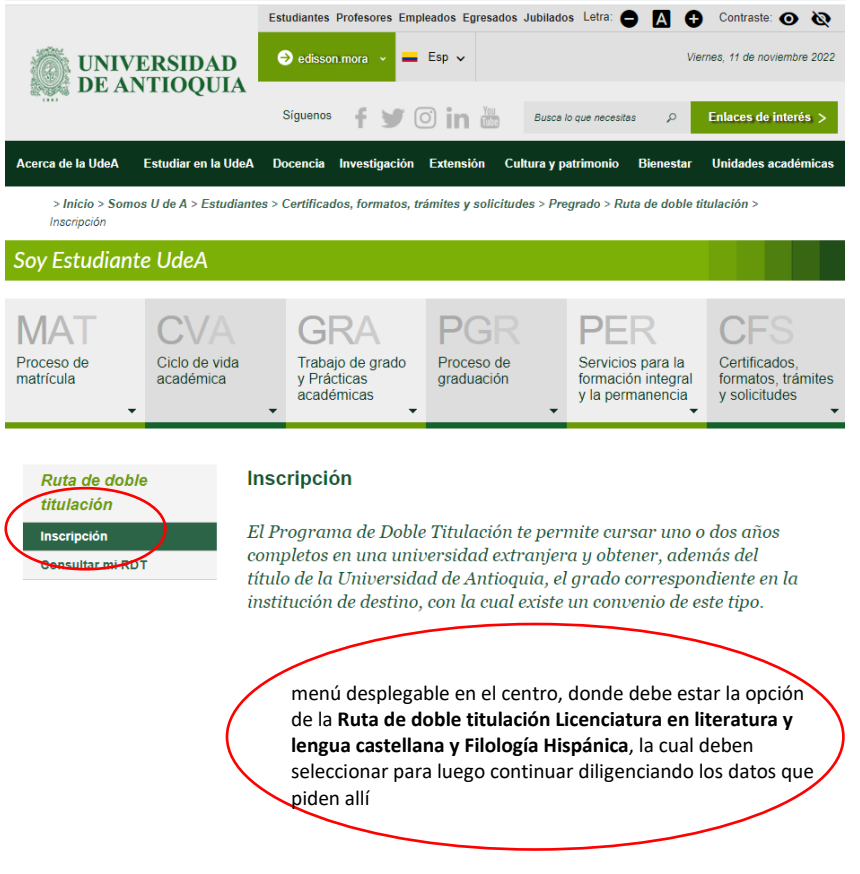

**Paso 5:** Al hacer clic en la pestaña **Inscripción**, aparecerá un menú desplegable en el centro, donde debe estar la opción de la **Ruta de doble titulación Licenciatura en literatura y lengua castellana y Filología Hispánica**, la cual deben seleccionar para luego continuar diligenciando los datos que piden allí con el objetivo de finalizar el proceso de inscripción.